# MxVision WeatherSentry Online®

Quick Reference Card

## **Weather Viewer**

In the Weather Weather Viewer, the data you need is customizable.

#### **Access Layers**

- 1. Choose the Layers Menu.
- 2. Slide over one of the layer groupings.
- 3. To view a layer, select the checkbox in front of the layer name.

Selected layers are listed in Layer Settings.

#### **Layer Settings**

The listing will be moved to the

Deselect a layer to remove it from the map.

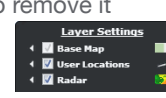

Layers

recently viewed section where it may be easily accessed. By design, some layers are mutually exclusive.

Layers may have additional options which are found by accessing the arrow to the left of the layer. Layer legends are found to the right of the layer.

#### **Animate Layers**

Some layers **DOM** may be animated. Select the Play icon to start an animation loop. Modify settings under the animation preferences arrow.

#### **Layer Details** Most layers

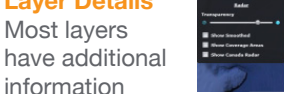

available. Simply hover, tap or click on the map to view this information.

## **Alerting**

Under the **View Alerts Settings** Menu select criteria which when exceeded will generate an alert

and cause the View Alerts icon to flash. An audible alarm may also be sounded on your desktop.

#### **Alert Criteria**

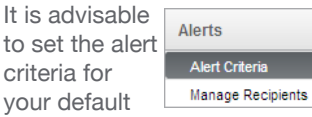

location first, as locations created afterward will automatically use the same criteria. Don't forget to configure recipients if you want to receive the alert remotely.

- 1. Under Alerts select Alert Criteria.
- 2. Choose a location. Roaming locations are used in SmartPhone.
- 3. Enable your alert criteria for each location. Lightning and PrecipTimer® settings are universal.
- 4. Save your changes.

Alert criteria may be edited at any time.

#### **Remote Alerting**

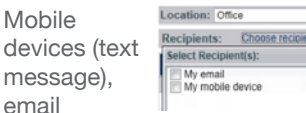

or desktops can all be set as recipients to receive alerts generated by your criteria. The number of recipients is unlimited and group addresses may be used.

My email<br>My mobile device

rt Type

- 1. Select Manage Recipients.
- 2. Choose New. Name the device using the Recipient field. continued »
- 3. Pick the device type and complete the remaining fields.
- 4. Save your changes.
- 5. In the Alert Criteria screen add the recipient to one or more locations.

#### **MxVision WeatherSentry® SmartPhone and Roaming Alerting**

Access your time-critical Schneider Electric weather information that you rely on each day from your App-enabled cellular phone.

While roaming, you can quickly access alerts,

current radar, PrecipTimer, lightning (optional purchase) and hourly and daily forecasts for your current location or any of your saved locations while you are away from the office or your computer.

Customize your lightning alerts, including all clear notifications of when it's safe to resume activity for your roaming location (GPS position) and fixed locations of concern.

Access the most accurate forecasts with the industry's toprated precipitation forecasts for the past six years running.

#### **Tablet**

All of the features that you love in MxVision WeatherSentry Online® are also available on your tablet by simply using your tablet browser. With innovative hybrid technology you have easy access with a browser and the mobility of the tablet so you can check your alerts, the forecast and view your customized layered maps while on the go. The dashboard gives you quick access to weather information for any of your locations.

## **MxVision WeatherSentry Online**

Schneider Electric offers specialized features used by various industries, such as transportation, water and energy.

## **Available Products**

For more details on available products visit: tvt.schneider-electric.com/go/ weather

## **SPICE**

For those on SPICE you can find more information under the subject Advanced Weather.

## **Help**

For additional assistance in using the interface view our online Help. The latest new features are discussed on the What's New page.

### **Knowledgebase**

Sign Out | Help | Customer-Service

Training videos and searchable FAQs are found in our Customer Service Knowledgebase. Simply select WeatherSentry Online from the product list, type your keyword and choose Search.

## **Contact Us**

From within the Knowledgebase, use the Ask a Question or Chat capability to contact Customer Service.

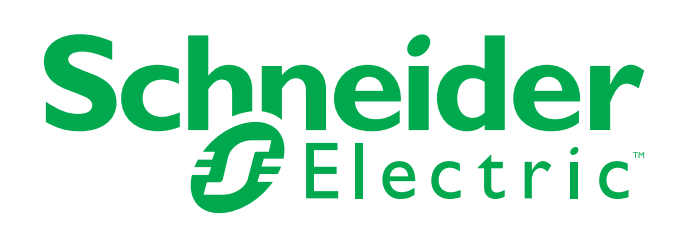

©2013 Schneider Electric. All rights reserved. MxVision WeatherSentry Online® is a registered trademark of Schneider Electric.